# PRESA VISIONE PAGELLA

### **PROCEDURA DA WEB**

- 1) ACCEDI AD ARGO FAMIGLIA
- 2) CLICCA SU documenti E POI bacheca:

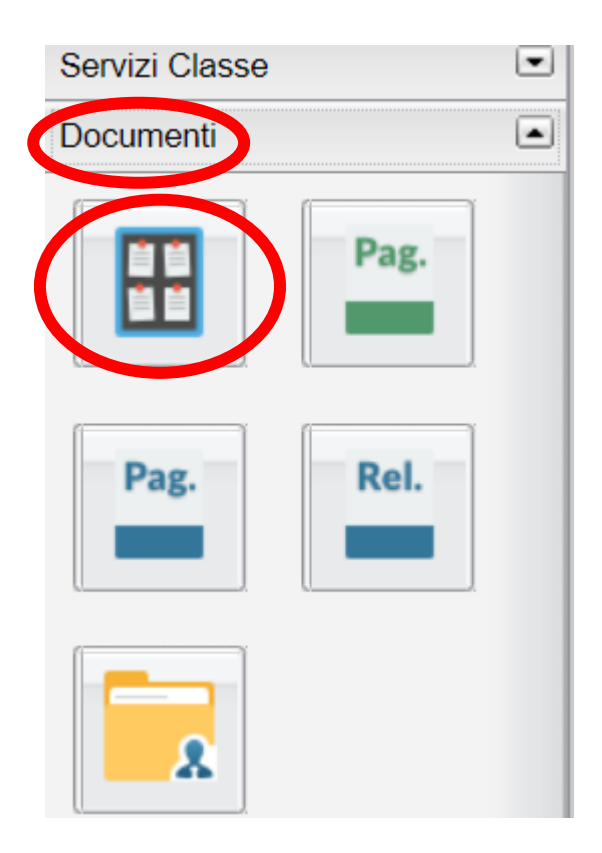

3) NELLA PAGINA CHE SI APRIRÀ CLICCA SU bacheca documenti personali

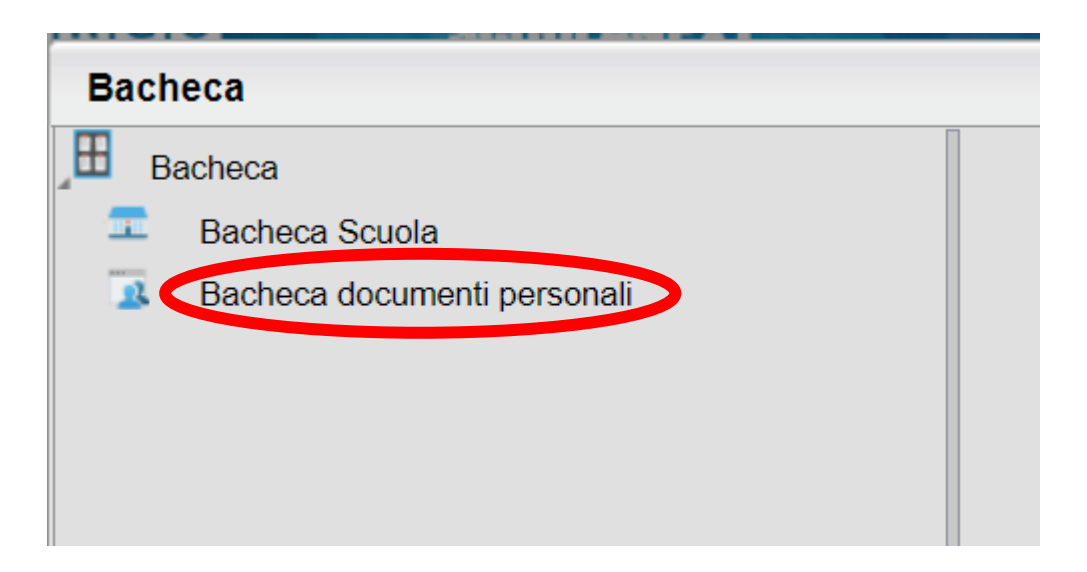

- 4) SI APRIRÀ LA PAGINA CONTENENTE IL FILE DELLA PAGELLA CHE POTRAI SCARICARE CLICCANDOCI SOPRA
- 5) RICORDARSI DI CONFERMARE LA PRESA VISIONE CLICCANDO SU conferma presa visione

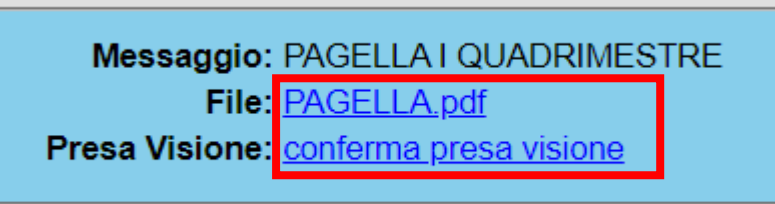

## PROCEDURA DA VECCHIA APP

- 1) ACCEDI AD ARGO FAMIGLIA TRAMITE APP
- 2) CLICCA SU documenti alunno
- 3) SI APRIRÀ LA PAGINA CONTENENTE IL FILE DELLA PAGELLA CHE POTRAI SCARICARE CLICCANDOCI SOPRA

4) RICORDARSI DI CONFERMARE LA PRESA VISIONE CLICCANDO SU conferma presa visione

### PROCEDURA DA NUOVA APP

- 1) ACCEDI AD ARGO FAMIGLIA TRAMITE APP
- 2) CLICCA SU menù ( in basso a destra )

# **Eventi appello Assenza**  $\mathbf{z}$ Home Diario Menu

3) CLICCA SU bacheca alunno

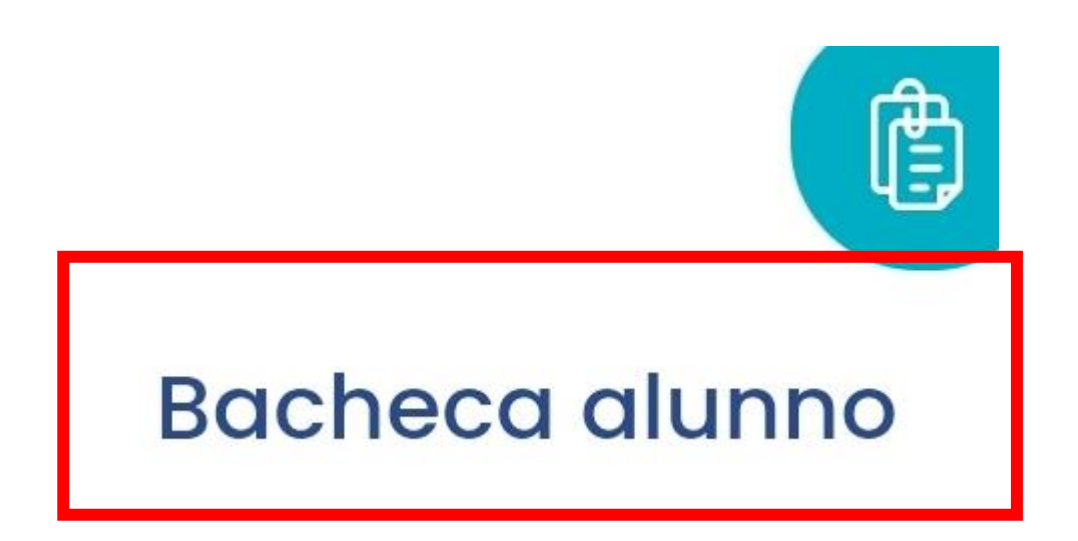

4) SI APRIRÀ LA PAGINA CONTENENTE IL FILE DELLA PAGELLA CHE POTRAI SCARICARE CLICCANDOCI SOPRA

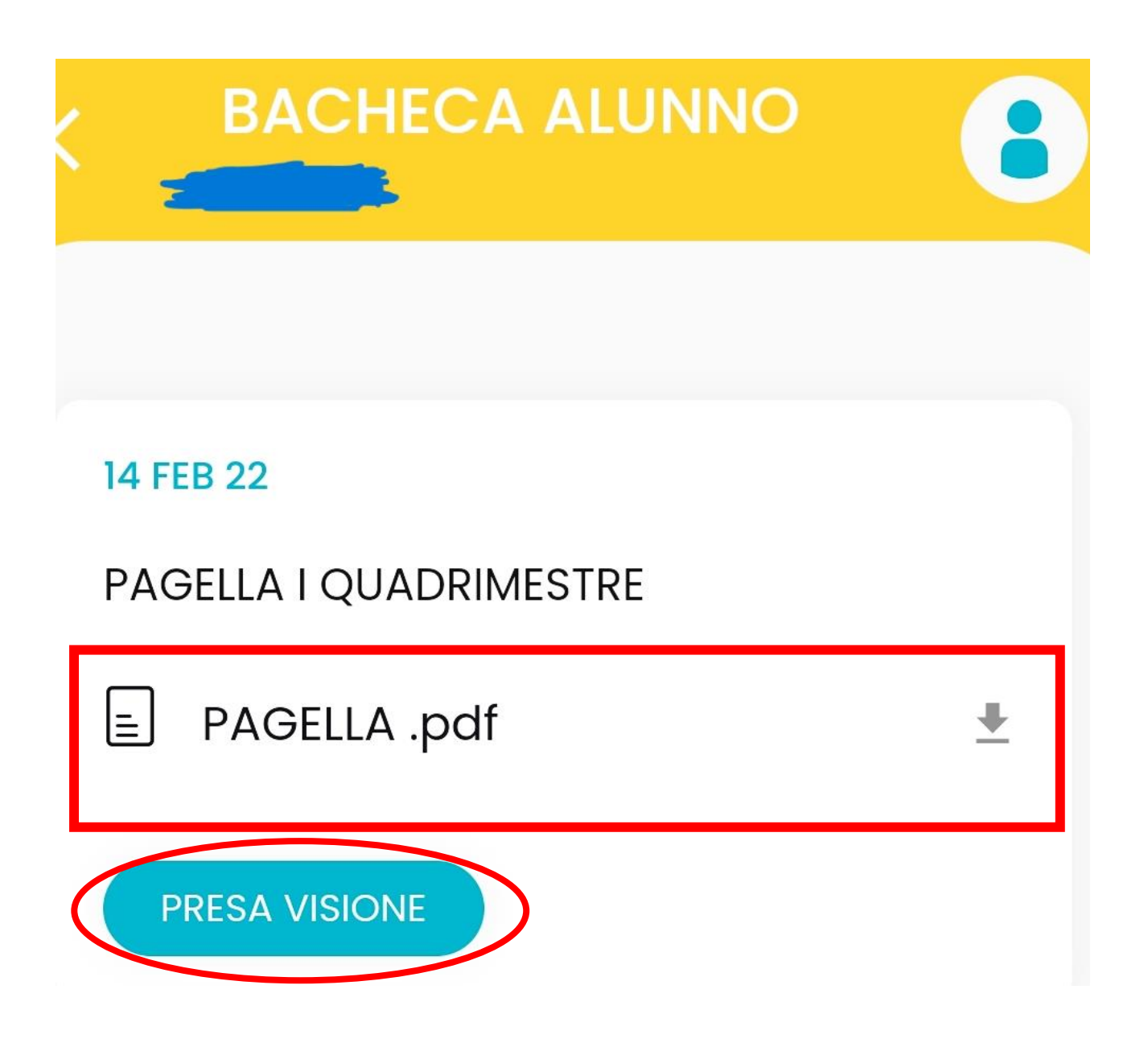

5) RICORDARSI DI CONFERMARE LA PRESA VISIONE CLICCANDO SU presa visione